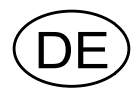

## Analoger Messverstärker AST 3IS ATEX Ausführung, ab S/Nr.: 2002-0001

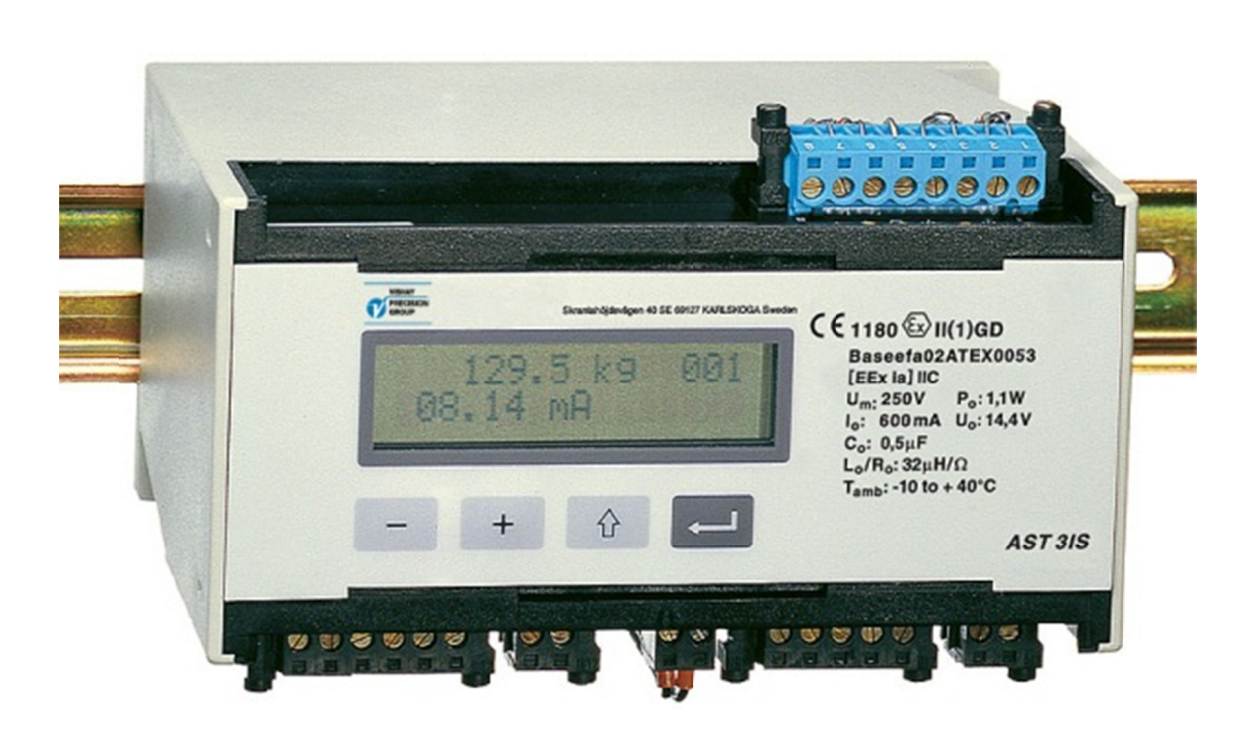

## Bedienungsanleitung, **Schnellinstallation**

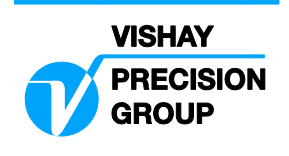

## **Inhalt**

### **Einführung**

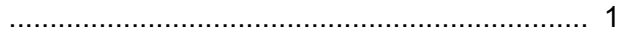

## **Bedienungsanleitung**

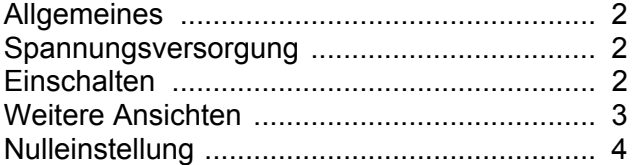

#### **Installation**

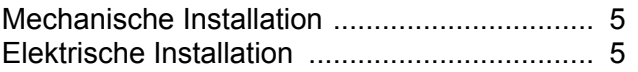

#### **Schnelleinstellung, Kalibrierung**

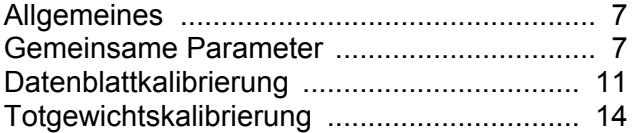

#### **Parameterübersicht**

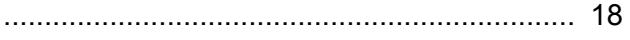

### **Parameterliste der Schnelleinstellung**

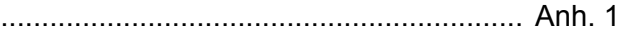

*Bedienungsanleitung, Schnellinstallation* 

# **Einführung**

Der AST 3 ist ein extrem leistungsfähiger Messverstärker, der durch den Einsatz von Meßaufnehmern mit Dehnungsmesstreifen speziell für industrielle Anwendungen konzipiert wurde.

AST 3IS im nicht explosionsgefährdetem Bereich installiert ist. Messaufnehmer, die sich im explosionsgefährdetem Bereich befinden, können direkt an den AST 3IS angeschlossen werden. Hierbei ist allerdings zu beachten, dass der

problemlos auf einer DIN-Profilschiene oder einer flachen Oberfläche installieren. Der AST 3IS ist ein eigensicherer Messverstärker. Das kompakte Modul lässt sich Durch serielle Kommunikation (Reihenschaltung) lassen sich mehrer Module kombinieren und bilden gemeinsam mit einer Kontrolleinheit ein Netzwerk.

Der AST 3IS beinhaltet keine austauschbaren Teile. Um die Zertifizierung zu erfüllen müssen alle eventuellen Reparaturen durch den Hersteller oder einen zugelassenen Techniker vorgenommen werden.

Dieses Handbuch beschreibt die grundlegende Installation und die Einstellungen, die zur Durchführung korrekter Messungen mit dem Instrument erforderlich sind.

Sicherheitsanforderungen für den Ex-Bereich der zugehörigen nationalen Vorschriften müssen beachtet werden!

Weitere Installationsmassnahmen und die Einstellung weiterer Funktionen des Instruments, die in diesem Handbuch nicht behandelt werden, können ebenfalls durchgeführt werden. Eine vollständige Beschreibung des Instruments finden Sie im Handbuch (Drucksache 600 619):

AST 3IS ATEX version Technical Manual (auf englisch)

#### **Diese Beschreibung behandelt folgende Punkte:**

- Verwendung des Bedienfelds des AST 3IS zur Durchführung von Messungen.
- Schnellinstallation.
- 'Schnelleinstellung' für den AST 3IS.
- Datenblattkalibrierung.
- Totgewichtskalibrierung an zwei Punkten.

#### **Folgende Punkte werden von dieser Beschreibung NICHT behandelt:**

- Installation von deltaCOM.
- Vollständige Einstellung (Kennwort, Filter usw.).
- Einstellung der Niveau- und Relaisfunktionen.
- Einstellung des Analogausgangs.
- Einstellung der Kommunikationsparameter.
- Tabellenkalibrierung.
- Fehlersuche.
- Diagnose.

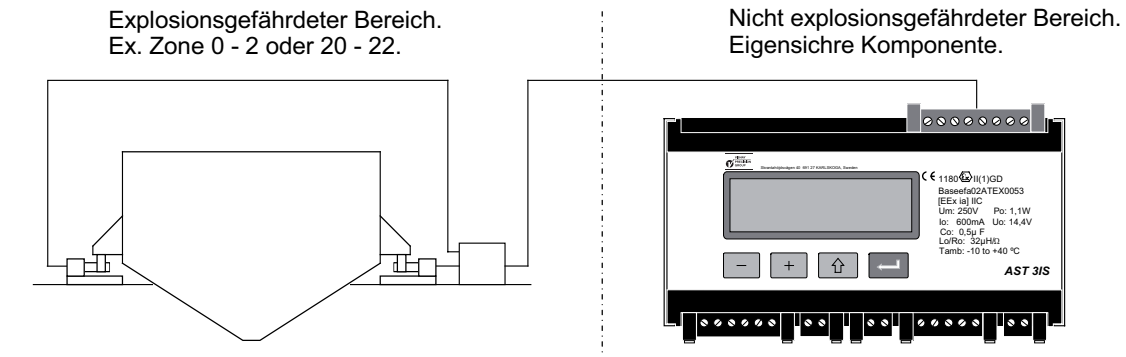

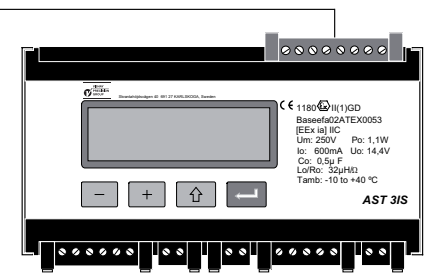

*Abbildung 1: Direkter Anschluss des AST 3IS und Wägezellen, im explosionsgefährdetem Bereich.* 

# **Bedienungsanleitung Allgemeines**

Dieses Kapitel beschreibt die Anzeige und die Bedienung der Funktionstasten des AST 3IS im normalen Betriebsmodus.

## **Spannungsversorgung**

Die Spannungsversorgung des Messverstärkers sollte während der Wochenenden und über Nacht nicht abgeschaltet werden. Wenn Elektronik und Messaufnehmer andauernd mit Spannung versorgt werden, kommt es nicht zu kondensierender Feuchtigkeit in den Einheiten.

## **Einschalten**

Sobald Spannung am Instrument anliegt, schaltet es ein, und die Betriebsbereitschaft wird hergestellt. Der Text 'AST 3', der Programmname und die Seriennummer des Moduls werden etwa fünf Sekunden lang angezeigt.

Anschliessend schaltet der AST 3IS automatisch in den Betriebsmodus um. (Wenn das Instrument für ein Einschalten durch den Bediener konfiguriert ist,

erscheint der Text 'Drücke ENTER zum Starten' solange, bis die Taste rechts aussen gedrückt wird und das Instrument in den Betriebsmodus umschaltet.)

Bei Auftreten eines Fehlers wird der Einschaltevorgang unterbrochen, und eine Fehlermeldung erscheint. Im Kapitel "Troubleshooting" der 'AST 3IS Technical Manual' finden Sie nähere Informationen zu den Fehlercodes und der Fehlerkorrektur.

Wenn sich der AST 3IS im Betriebsmodus befindet, wird eine Ansicht mit dem Gewichtswert und der Adresse des Instruments auf dem Display angezeigt. Ausserdem wird der Status der verwendeten, internen Relais angezeigt (R1/R2: Ein oder Aus).

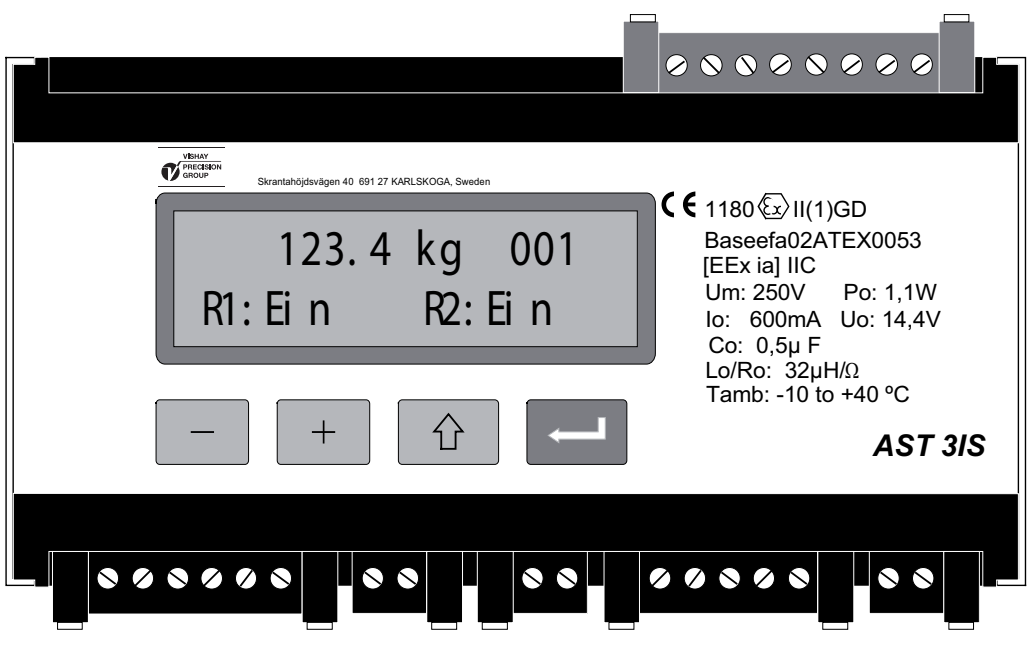

*Abbildung 2. Vorderansicht des AST 3IS im Betriebsmodus. Ein Gewichtswert und Informationen zu Adresse und Relais-Status werden angezeigt.* 

## **Weitere Ansichten**

Bei der Einstellung des AST 3IS können neben dem Gewichtswert auch noch weitere Ansichten im Display erscheinen. Die Auswahl einer anderen Ansicht

wird über die Funktionstasten  $\lfloor + \rfloor$  und  $\lfloor - \rfloor$  wie in Abbildung 3 angegeben vorgenommen.

#### **Gewichtswert, normale Anzeige.**

In dieser Ansicht wird der aktuelle Messwert, hier als Gewichtswert bezeichnet, die Adresse des Instruments und der Status der verwendeten Relais (Ein oder Aus) angezeigt.

#### **Nulleinstellung.**

Diese Ansicht zeigt in der ersten Zeile Gewichtswert und Adresse und in der zweiten

Zeile den Text 'Null' über der Taste .

Beim Drücken von wird der Gewichtswert zu "Null" gesetzt.

Die in dieser Ansicht durchgeführte Nulleinstellung ist nur vorübergehend. Nach einer Unterbrechung der Spannungsversorgung oder einem Reset wird wieder der Nullwert der letzten Kalibrierung übernommen.

#### **Analogausgang.**

Diese Ansicht zeigt in der ersten Zeile Gewichtswert und Adresse und in<br>der zweiten Zeile den aktuellen Signalwert des Analogausgangs.

#### **Niveaueinstellungen.**

Diese Ansicht zeigt die Umschaltniveaus für die beiden überwachenden Kanäle. Wenn diese Kanäle nicht verwendet werden, wird das Niveau 0 angezeigt.

#### **Eingangssignal.**

 der verwendeten Relais angezeigt. Diese Ansicht zeigt das aktuelle Eingangssignal der / des angeschlossenen Messaufnehmer(s). Weiterhin werden die Adresse des Instruments und der Status

#### **S/Nr:, Progr.**

Diese Ansicht zeigt die Seriennummer des Instruments und den Namen des installierten Programms.

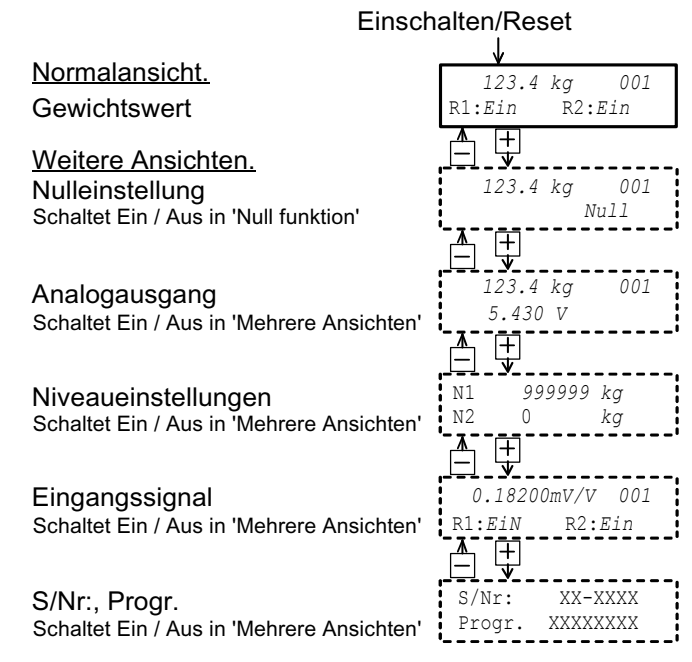

*Abbildung 3. Im Betriebsmodus kann der Gewichtswert immer angezeigt werden. Über die Funktionstasten + und – können auch weitere Ansichten ausgewählt werden, vorausgesetzt dass die Ansichte 'Ein'-geschalten sind.* 

## **Nulleinstellung**

Während des Normalbetriebs kann der Nullpunkt eingestellt werden, wenn die Ansicht 'Nulleinstellung' gewählt wurde (siehe vorhergehende Seite). Die hier vorgenommene Einstellung ist jedoch nur vorübergehend. Um eine dauerhafte und im Instrument gespeicherte Nulleinstellung vorzunehmen,

muss der Normalbetrieb unterbrochen und die folgende Sequenz im Setup-Modus ausgeführt werden.

Diese Art der Nulleinstellung ist Teil des Kalibrierungsvorgangs. Eine separate Nulleinstellung kann jedoch auch erforderlich werden, beispielsweise wenn das Wägegefäss ausgetauscht wurde, was einen Einfluss auf das Gewicht hat.

#### **Vorgehensweise**

- 1. Prüfen Sie, dass die Waage unbelastet ist, bevor Sie die Nulleinstellung vornehmen.
- 2. Schalten Sie in den Setup-Modus, indem Sie die ESCAPE-Taste ( $\begin{bmatrix} 1 & 1 \\ 1 & 1 \end{bmatrix}$ 2 Sekunden lang gedrückt halten.
- 3. Geben Sie das entsprechende Kennwort ein, wenn ein Kennwort abgefragt wird.
- 4. Der Text 'Hauptmenü Schnelleinstell.' wird angezeigt. Drücken Sie auf ENTER (
- 5. Der erste Parametername 'Sprache' wird angezeigt.

Drücken Sie mehrmals auf  $\boxed{+}$ , bis 'Nullpunkt setzen' angezeigt wird. Der Parameterwert für 'Nullpunkt setzen' ist der aktuelle Gewichtswert.

6. Drücken Sie auf **. Der Parameterwert wird auf Null zurückgesetzt**, und ein blinkender Cursor erscheint links in der zweiten Zeile.

(Die Nulleinstellung kann durch Drücken von  $\boxed{\hat{u}}$  abgebrochen werden.)

- 7. Drücken Sie auf  $\Box$ , und halten Sie die Taste 2 Sekunden lang gedrückt, um die neue Einstellung zu bestätigen. Der Cursor verschwindet, und der aktuelle Gewichtswert wird angezeigt.
- 8. Drücken Sie auf  $\lfloor + \rfloor$ . Lesen Sie den Wert des 'Nullp. verschieb.' ab und notieren Sie ihn in Anhang 1. (Der Wert des 'Nullp. verschieb.' kann für die Einstellung eines Austauschinstruments verwendet werden.)
- 9. Drücken Sie auf  $\frac{1}{10}$ Der angezeigte Text ändert sich in 'Hauptmenü Verlasse Set-up.'
- Der angezeigte Text ändert sich in 'Änder. speichern Nein Esc. Ja'. 10. Drücken Sie auf .

(Drücken Sie auf  $\boxed{\hat{\Phi}}$  wenn Sie der Setup-Modus nicht verlassen wollen.)

11. Drücken Sie auf  $\boxed{-}$  (Nein), um die Änderung zu verwerfen und zur vorherigen Nulleinstellung zurückzukehren, oder

drücken Sie auf (Ja), um die neue Nulleinstellung im Instrument zu speichern.

12. Der AST 3IS startet daraufhin mit der ausgewählten Nulleinstellung.

## **Installation Mechanische Installation**

Jedes Messverstärkermodul AST 3IS enthält mehrere Platinen, die in ein schützendes Kunststoffgehäuse eingebaut sind. Das Modul kann auf eine 35 mm breite DIN-Profil schiene gerastet oder mit zwei 4-mm-Schrauben auf einer flachen Oberfläche befestigt werden. Die montierten Module sollten mindestens 10 mm Freiraum auf jeder Seite besitzen.

## **Elektrische Installation**

Für die elektrischen Anschlüsse an den Klemmenleisten sind mit Ausnahme der Spannungsversorgung abgeschirmte Kabel erforderlich. Alle Kabel sollten so verlegt werden, dass keine elektromagnetischen Störungen durch die Leistungskabel auftreten können. Die Verdrahtung wird in den nachfolgenden Abbildungen dargestellt.

#### **Messaufnehmer-Eingang**

Klemmen  $1 - 7(8)$ .

Der Anschluss des Messaufnehmers sollte sehr sorgfältig vorgenommen werden, damit korrekte Messdaten bereitgestellt werden. Integrierte Messaufnehmerkabel dürfen nicht gekürzt werden.

ACHTUNG! Die Kabel der Kraftaufnehmer müssen mit mindestens 200mm Abstand zu 230/400V, 50/60Hz Kabeln verlegt werden. Bei Kabeln mit anderen Frequenzen oder hohen Strömen, sollte ein noch größereAbstand eingehalten werden.

Verwenden Sie den 4-Draht-Anschluss, wenn das integrierte Messaufnehmerkabel direkt an den AST 3IS angeschlossen werden kann. Beim 4-Draht-Anschluss müssen *Excitation* und *Sense* wie in der Abbildung gezeigt am AST 3IS zusammengeschaltet werden. Die Abschirmung des Kabels und die Klemme 5 sollte über die Montageschiene an die Erde angeschlossen werden.

f muss oder wenn mehrere Messaufnehmer an die AST 3IS Einheit angeschlossen Verwenden Sie den 6-Draht-Anschluss, wenn das integrierte Kabel verlängert werden werden sollen. (Siehe hierzu: AST 3IS Technical Manual, Seite 1-4)

Die folgende Abbildung zeigt den Anschluss des Kabelverbindungskasten SL-4 von Nobel Weighing Systems. Zu beachten ist, dass alle Kabelschirmungen nur mit dem Erdkontakt des Kabelverbindungskasten verbunden sein sollten. Im SL-4 ist über eine Leitung die Klemme J3 mit dem Erdkontakt verbunden.

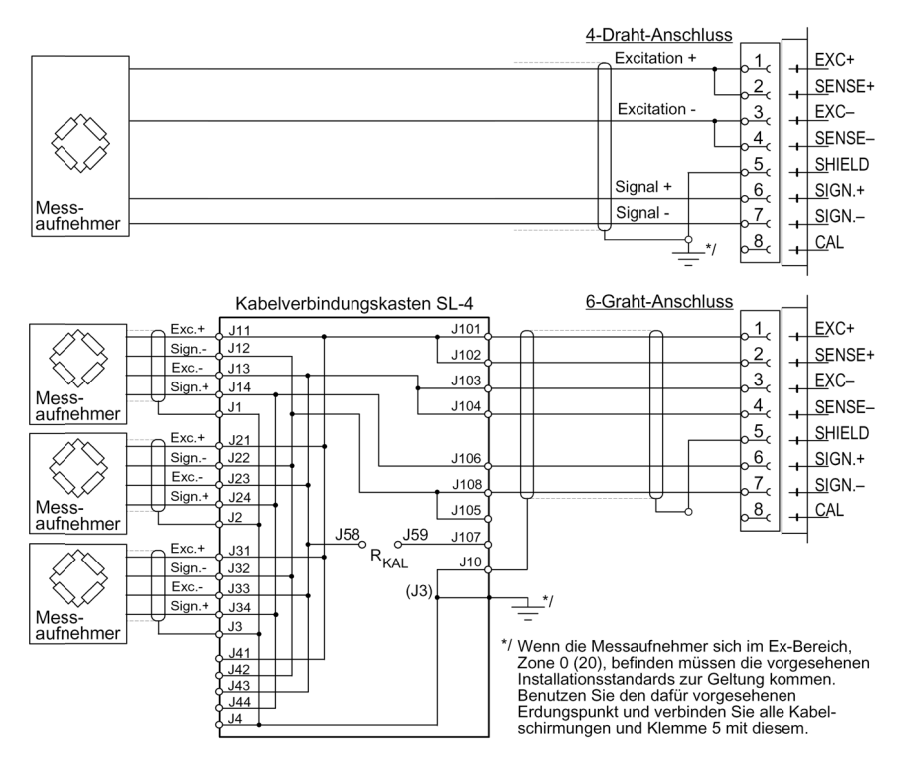

#### **Relais Ausgänge**

Klemmen 9 – 11 und 12 – 14. Beachten Sie die Kontakt - Anschlussleistungen, die in dem 'Technical Manual' vorgegeben sind. Benutzen Sie abgeschirmte Kabel und verbinden Sie diese ausschliesslich mit der Masse, vorzugsweise mit Hilfe einer Masseverbindung auf der DIN - Profilschiene.

Wenn die Ausgänge gebraucht werden, muss der Techniker die Anforderungen der elektromagnetischen Verträglichkeit für elektrische und elektrotechnische Geräte (EN 50081) auf der Anschluss-seite beachten und, falls erforderlich, angemessene Massnahmen ergreifen.

#### **Digitaleingänge**

Klemme 15 und 16. Das Instrument besitzt zwei Digitaleingänge. Die Funktionen dieser können optional ausgewählt werden.

#### **Spannungsversorgung**

Klemme 24 und 25. AST 3IS soll mit 24V DC betrieben werden. +24 V DC Siehe hierzu: AST 3IS Technical Manual, 0 V (24) Seite 1-4.

#### **Serielle Kommunikation**

Klemmen 19 – 23.

Die Verbindung vom AST 3IS zu einem Prozess System (PC) oder einer externen Anzeige kann über die Serielle Schnittstelle RS-485 (2-Draht oder 4-Draht, gemeinsame Erde - COM) erfolgen. Die Verbindungsleitung muss an beiden Enden mit 120 Ohm abgeschlossen werden. Beim AST 3IS sollen die Abschlusswiderstände Für die letzte Einheit in der Leitung. auf die separaten Klemmen gesetzt werden, s.h. die nebenstehende Abbildung.

Beziehen Sie sich auf die Hersteller Anweisungen beim Anschluss einer Kontrolleinheit oder einer Anzeige.

Verbinden Sie die Kabelschirmung mit der Erde, vorzugsweise mit einer Erdklemme auf der Hutschiene.

Klemme 24 und 25.

Strom- oder Spannungsausgang zur Darstellung des gemessenen Wertes und zur Weitergabe an ein Prozess System (PC) oder einem externen Analoginstrument.

Verbinden Sie die Kabelschirmung mit der Erde, vorzugsweise mit einer Erdklemme auf der Hutschiene.

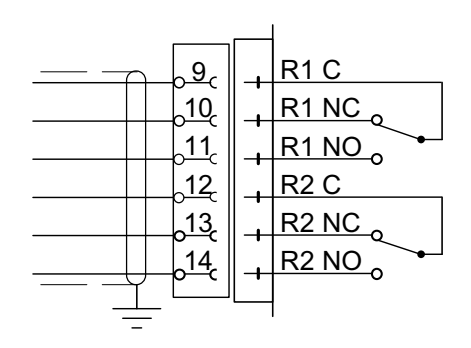

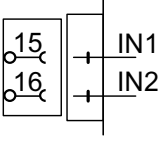

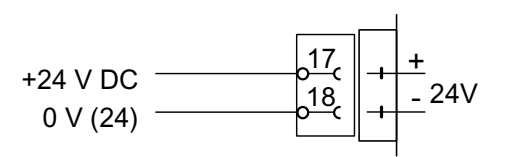

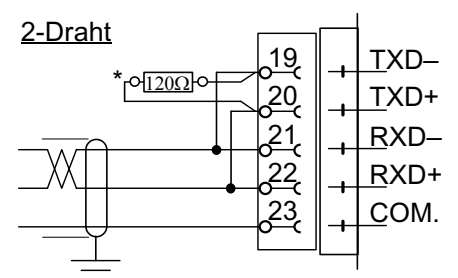

\* Abschlusswiderstand an separaten Klemmen

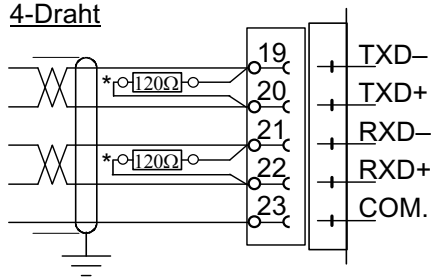

**Analogausgang** *Analogausgang f***<sup>2</sup>** *Abschlusswiderstand an separaten**für die letzte Einheit in der Leitung.* \* Abschlusswiderstand an separaten Klemmen

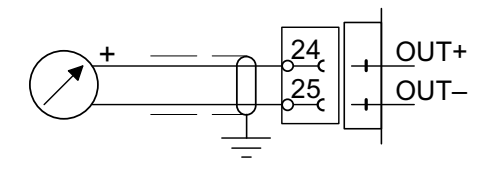

## **Schnelleinstellung, Kalibrierung Allgemeines**

Die Einstellung aller Parameter des AST 3IS kann mit dem Programm deltaCOM über die serielle Kommunikation ausgeführt werden. Für den AST 3IS kann ebenfalls die Einstellung auch über das Bedienfeld des Moduls erfolgen, z.B. die "Schnelleinstellung" bestimmter Parameter, die in diesem Kapitel beschrieben werden.

Die Kalibrierung des Instruments ist Grundvoraussetzung für korrekte Messergebnisse. Bei der 'Schnelleinstellung' sind zwei Kalibrierungsverfahren möglich:

 und die Anlage frei von störenden, mechanischen Kräften ist. Datenblattkalibrierung, für eine Kalibrierung, wenn Daten der Wägezellen vorhanden sind

Totgewichtskalibrierung, normalerweise das exakteste Kalibrierungsverfahren, bei dem bekannte Gewichte verwendet werden, um genau definierte Lasten auf die Waage zu bringen.

Vor der Auswahl eines Kalibrierungsverfahrens muss der Wert einiger gemeinsamer Instrumentenparameter eingestellt werden.

Alle Parameterwerte der Kalibrierung sollten in der Setup-Liste (Anhang 1) notiert werden. Diese Werte können später von Bedeutung sein, falls das Instrument ausgetauscht werden muss.

## **Gemeinsame Parameter**

Diese Parameter definieren Sprache, Messeinheit und Auflösung des Instruments sowie Meßbereich und Typ des Analogausgangs.

#### **Setup**

#### **1. Zugang zu 'Schnelleinstellung'**

Im Normalbetrieb zeigt AST 3IS den aktuellen Messwert und die Adresse des Moduls an. Der Status der verwendeten, internen Relais (R1/R2) wird ebenfalls angezeigt.

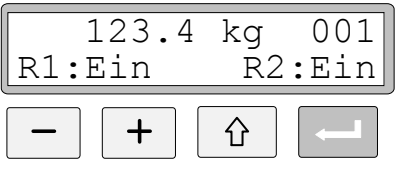

Drücken Sie die ESCAPE-Taste, und halten Sie sie 2 Sekunden lang gedrückt.

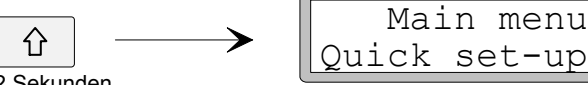

2 Sekunden

Das Instrument schaltet darauf in den Setup-Modus um und zeigt das 'Main menu Quick set-up'.

Während sich AST 3IS im Setup-Modus befindet, sind die normalen Messfunktionen unterbrochen!

#### **2. Anzeigen der Parameter.**

Drücken Sie auf ENTER.

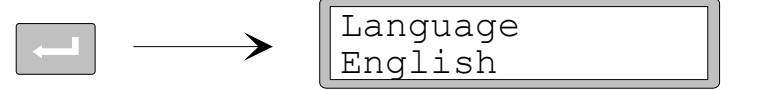

Der erste Parameter in der 'Schnelleinstellung' wird angezeigt.

#### **3. Ändern der Sprache (Auswahlparameter).**

 $\rightarrow$ 

'Language' ist ein Auswahlparameter mit mehreren Wahlmöglichkeiten. Durch Drücken auf ENTER wird eine Änderung der Sprache möglich.

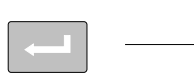

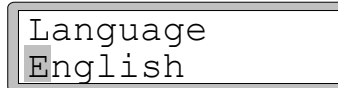

Ein Cursor beginnt links in der Zeile der Parameterwerte zu blinken.

Drücken Sie auf +, um die nächste Sprache anzeigen zu lassen,

oder drücken Sie auf  $-$ , um zur vorhergehenden Sprache zurückzugehen. Wiederholen Sie dies solange, bis die gewünschte Sprache angezeigt wird.

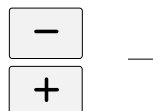

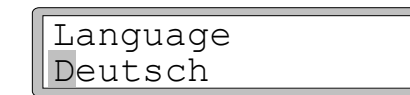

Drücken Sie 2 Sekunden lang auf ENTER, um die angezeigte Sprache auszuwählen.

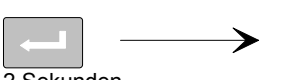

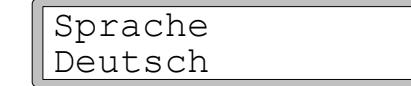

2 Sekunden

Der Cursor verschwindet, und die angezeigte Sprache wird aktiviert.

#### **4. Ändern der Messeinheit des Instrumentes.**

Mit diesem Parameter wird die Messeinheit des Messwertes festgelegt.

Drücken Sie auf + , um den Parameter 'Messeinheit' anzeigen zu lassen.

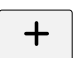

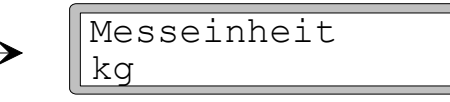

Drücken Sie auf **Fillerie wenn die Messeinheit geändert werden soll.** Die Auswahl einer neuen Messeinheit erfolgt wie in Punkt **3** beschrieben.

#### **5. Ändern der Auflösung des Instruments.**

Mit diesem Parameter wird die Anzahl der Dezimalstellen und die Auflösung der letzten Ziffer des Messwertes festgelegt.

Dieser Parameter beeinflusst alle Messwerte, die die Messeinheit verwenden.

Drücken Sie auf +, um den Parameter 'Auflösung' anzeigen zu lassen.

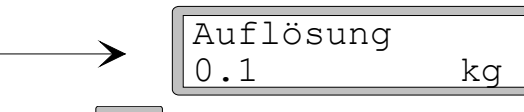

Drücken Sie auf Wenn die Auflösung geändert werden soll.

Die Auswahl einer neuen Auflösung erfolgt wie in Punkt **3** auf Seite 8 beschrieben.

In den nachfolgenden Beispielen wird eine Auflösung mit zwei Dezimalstellen verwendet.

#### **6. Ändern des Meßbereichs des Instrumentes (numerischer Parameter).**

Dieser Parameter legt der Meßbereich des Instrumentes fest, d. h. den Gewichtswert, der dem maximalen Signalwert des Analogausgangs entspricht.

Drücken Sie auf +, um den Parameter 'Meßbereich' anzeigen zu lassen.

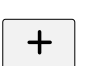

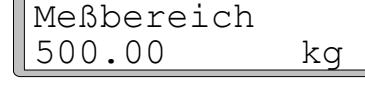

Drücken Sie auf ENTER, um ein Ändern des Meßbereichs zu ermöglichen.

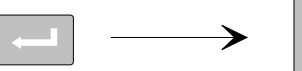

```
\overline{a}Meßbereich 
0500.00 kg
```
Ein Cursor beginnt links in der Zeile der Parameterwerte zu blinken.

Drücken Sie auf ENTER, um den Cursor im Parameterwert um jeweils eine Stelle nach rechts zu verschieben, bis zu der Ziffer, die geändert werden soll.

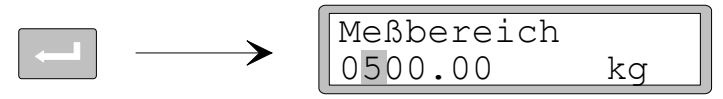

Drücken Sie auf  $+$  (oder  $-$  MINUS), bis der gewünschte Wert der Ziffer angezeigt wird (1 in diesem Beispiel).

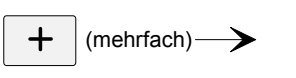

 $\overline{a}$ Meßbereich  $(mehrfach) \rightarrow$   $\begin{bmatrix} 12553321211 & 1 \ 0100.00 & kq \end{bmatrix}$ 

Drücken Sie gegebenenfalls erneut auf **Drücken Zu einer anderen** Ziffer zu bewegen, die geändert werden soll.

Drücken Sie 2 Sekunden lang auf ENTER, wenn der Meßbereichsparameter korrekt eingestellt ist.

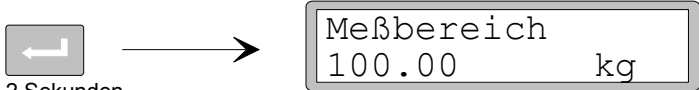

2 Sekunden

Der Cursor verschwindet und der geänderte Meßbereich wird aktiviert.

#### **7. Ändern des Typs des Analogausgangs.**

Der Signaltyp des Analogausgangs wird über den Parameter 'Analog Ausg.typ' festgelegt, der mehrere Auswahlmöglichkeiten bietet.

Drücken Sie auf +, um den Parameter 'Analog Ausg.typ' anzeigen zu lassen.

$$
\leftarrow
$$
 
$$
\longrightarrow
$$
 
$$
\underbrace{\left[\begin{smallmatrix} \text{Analog Ausg. typ} \\ 4-20mA \end{smallmatrix}\right]}
$$

Drücken Sie auf wenn der Parameter geändert werden soll. Die Auswahl eines neuen Signaltyps erfolgt wie in Punkt **3** auf Seite 8 beschrieben.

#### **8. Wählen einer Kalibrierungsart.**

In der 'Schnelleinstellung' können zwei Kalibrierungsarte gewählt werden: Datenblatt und Totgewicht.

Da eine neue Kalibrierung ausgeführt wird, muss der AST 3IS in den Änderungsmodus geschaltet werden, der durch einen Cursor am Parameterwert angezeigt wird. Daraufhin muss eine der Kalibrierungsarte ausgewählt und akzeptiert werden.

Drücken Sie auf  $+$ , um den Parameter 'Kalibrierungsart' anzeigen zu lassen.

$$
\begin{array}{|c|c|}\hline +&\longrightarrow\\ \hline \end{array}
$$

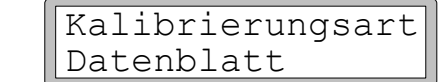

Der Wert gibt an, welche Kalibrierungsart bei der letzten Kalibrierung verwendet wurde.

Wenn eine neue Kalibrierung ausgeführt werden soll, drücken Sie auf ENTER, um das Instrument in den Änderungsmodus zu bringen.

$$
\longrightarrow \left[ \begin{array}{c} \text{Kalibrierungsart} \\ \text{Datenblatt} \end{array} \right]
$$

Ein Cursor beginnt links in der Zeile der Parameterwerte zu blinken.

Die Auswahl eine neue Kalibrierungsart erfolgt wie in Punkt **3** auf Seite 8 beschrieben.

Wenn 2 Sekunden lang gedrückt wird, wird die gewählte Kalibrierungsart aktiviert, und die Kalibrierung kann beginnen.

Die Auswahl der Kalibrierungsart bedingt die darauf folgenden Parameter:

Bei Datenblatt siehe Punkt **9** auf Seite 11.

Bei Totgewicht siehe Punkt **9** auf Seite 14.

## **Datenblattkalibrierung**

Diese Kalibrierungsart kann verwendet werden, wenn Datenwerte der Messaufnehmer vorhanden sind, die Last gleichmässig auf die Unterstützungspunkte verteilt ist und die Wäge-Einrichtung nicht durch störende äussere Kräfte beeinflusst wird.

Bevor die Bearbeitung der nachfolgenden Parameter vorgenommen wird, sollten zunächst die in den Punkten **1 – 8** auf den Seiten 7 – 10 beschriebenen gemeinsamen Parameter eingestellt werden.

#### **9. Bearbeiten des Umwandlungsfaktors.**

 wenn die Datenblatteinheit Newton (N) und die Messeinheit 'kg' ist. Wenn in Punkt **8** auf Seite 10 die Kalibrierungsart Datenblatt gewählt wurde, ist der nächste, angezeigte Parameter 'Umwandlungsfaktor). Dieser Faktor ist ein numerischer Parameter, der das Verhältnis zwischen Datenblatteinheit und Messeinheit festlegt. Die Ausgangseinstellung des Parameters, 9.80665, kann verwendet werden, Wenn Datenblatteinheit und Messeinheit identisch sind, sollte der Wert 1.00000 eingegeben werden.

Drücken Sie auf +, um den Parameter 'Umwandl. faktor' anzeigen zu lassen.

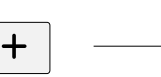

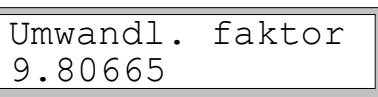

Drücken Sie auf ENTER, um ein Bearbeiten des Parameters zu ermöglichen.

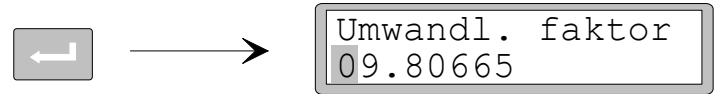

Ein Cursor beginnt, links in der Zeile der Parameterwerte zu blinken. Nun kann jede Ziffer einzeln bearbeitet werden.

Siehe Punkt **6** auf Seite 9 (numerischer Parameter).

Drücken Sie 2 Sekunden lang auf ENTER, wenn der Umwandlungsfaktor auf den gewünschten Wert eingestellt ist.

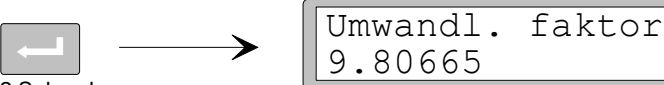

2 Sekunden

Der Cursor und die führenden Nullen verschwinden, und der geänderte Umwandlungsfaktor wird aktiviert.

#### **10. Bearbeiten der Anzahl der Meßdosen.**

Dieser Parameter legt die Gesamtanzahl der Unterstützungspunkte für die Last fest, einschließlich der Meßdosen und festen Unterstützungen.

Drücken Sie auf +, um den Parameter 'Anzahl Meßdosen' anzeigen zu lassen.

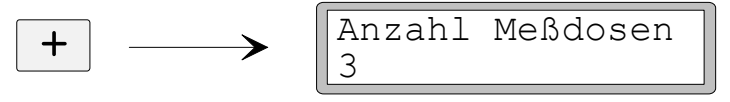

Drücken Sie auf **Fielden**, wenn der Parameterwert bearbeitet werden soll. Die Bearbeitung erfolgt wie in Punkt **6** auf Seite 9 beschrieben (numerischer Parameter).

#### **11. Einstellen der Nennlast für eine Meßdose.**

 ein. Dieser Wert dient der Ermittlung des Umwandlungs-faktors (siehe Punkt **9** auf Seite 11). Es wird angenommen, dass alle an das Instrument angeschlossenen Messaufnehmer die gleiche Nennlast und Impedanz haben. Geben Sie die Nennlast für eine Meßdose in Datenblatteinheiten ACHTUNG! Wenn der Datenblattwert z.B. 5 kN ist

soll dieser Parameter an 5000 (N) eingestellt sein.

Drücken Sie auf + , um den Parameter 'Nennlast/Meßd.' anzeigen zu lassen.

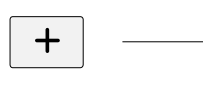

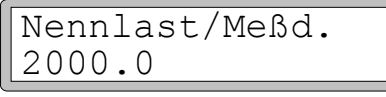

 Die Änderung erfolgt wie in Punkt **6** auf Seite 9 beschrieben (numerischer Parameter). Drücken Sie auf **Filler Berander Parameterwert bearbeitet werden soll.** 

#### **12. Einstellen des Nennausgabesignals für die Meßdosen.**

Das Nennausgabesignal jeder Meßdose, ein Wert in mV/V, wird in seinem Datenblatt angegeben. Für Festlager sollte das Nennausgabesignal auf "0.00000" eingestellt werden.

Drücken Sie auf + , um den Parameter 'Nennausg.sign.1' anzeigen zu lassen.

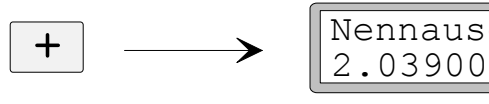

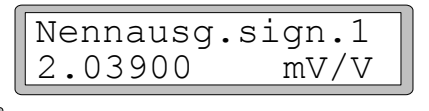

Drücken Sie auf **Filler Berander Parameterwert bearbeitet werden soll.** 

Die Bearbeitung erfolgt wie in Punkt **6** auf Seite 9 beschrieben (numerischer Parameter).

 Nennausgabesignal ein. Auf die Einstellung des Nennausgabesignals für die erste Meßdose folgen die Parameter der in Punkt **10** auf Seite 11 angegebenen Anzahl von Unterstützungspunkten. Stellen Sie den Parameterwert jeder Meßdose und jedes Festlagers auf den entsprechenden

#### **13. Einstellen der Waage auf Null.**

Dieser Parameter zeigt den Gewichtswert mit seiner aktuellen Einstellung an (aber mit einer Dezimalstelle mehr als in 'Auflösung' eingestellt). Hier können Sie den Gewichtswert der unbelasteten Waage auf 'Null' einstellen.

Drücken Sie auf  $+$ , um den Parameter 'Nullpunkt setzen' anzeigen zu lassen, und prüfen Sie, dass die Waage unbelastet ist.

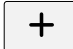

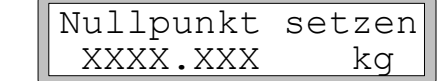

Drücken Sie auf ENTER, um den Parameterwert auf Null einzustellen.

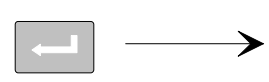

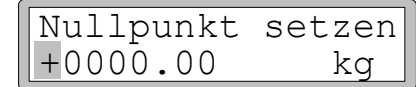

Der Wert wird auf Null gesetzt. Vor dem Wert erscheint ein Vorzeichen und ein blinkender Cursor.<br>Drücken Sie 2 Sekunden lang auf ENTER.

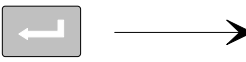

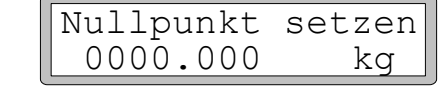

2 Sekunden

Der Cursor verschwindet, und die Nulleinstellung ist angenommen.

#### **14. Ablesen der Nullpunktsverschiebung.**

Beim Einbau eines Austauschinstruments zu einem späteren Zeitpunkt ist es von Vorteil, den Gesamtwert der Nullpunktverschiebung der Waage zu kennen.

Drücken Sie auf +, um den Parameter 'Nullp.verscheib.' anzeigen zu lassen.

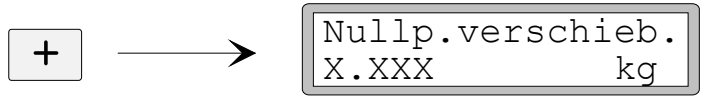

Notieren Sie den Wert der Nullpunktverschiebung in der Parameterliste für die Schnelleinstellung in Anhang 1.

#### **15. Beenden der 'Schnelleinstellung'.**

Drücken Sie auf ESCAPE.

Daraufhin wird der Text 'Hauptmenü Verlasse Set-up' angezeigt.

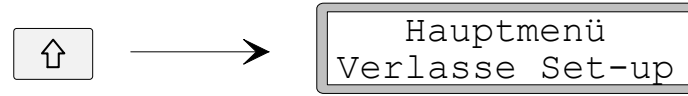

#### **16. Speichern der Änderungen.**

Bevor Sie die 'Schnelleinstellung' verlassen, sollten die neuen Parameterwerte gespeichert werden, d. h. in einen bestimmten Speicher des Instruments kopiert werden.

Es besteht auch die Möglichkeit, die neuen Werte zu verwerfen. In diesem Fall nehmen alle Parameter die Werte an, die sie vor dem Start der 'Schnelleinstellung' hatten.

Drücken Sie auf ENTER, um das dargestellte Untermenü anzeigen zu lassen.

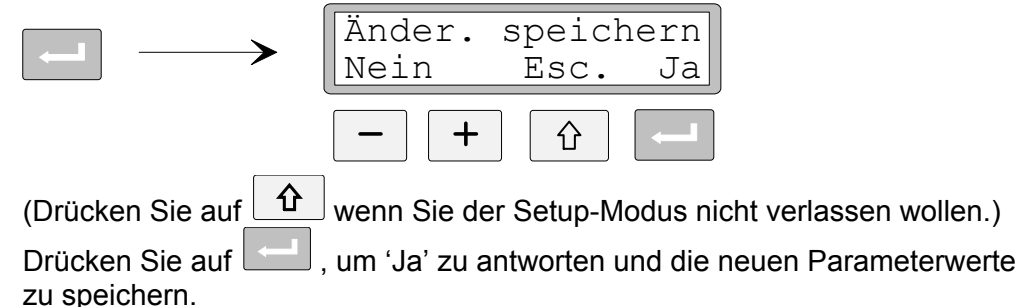

Drücken Sie auf └─┘, um 'Nein' zu antworten und die neuen Parameterwerte zu verwerfen.

In beiden Fällen wird die 'Schnelleinstellung' beendet, und das Instrument schaltet in den Betriebsmodus um. Auf der Anzeige erscheint ein Messwert, der von der jeweiligen Last und den aktiven Parameterwerten abhängt.

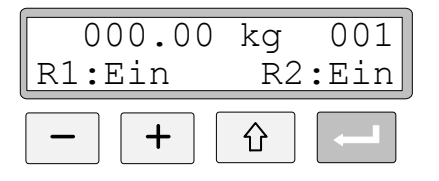

Die Waage ist jetzt betriebsbereit.

## **Totgewichtskalibrierung**

Dies ist das exakteste Kalibrierungsverfahren. Es setzt voraus, dass bekannte Gewichte von mindestens zwei Drittel der Kapazität der Waage vorhanden sind. Im Anschluss wird eine Totgewichtskalibrierung an zwei Punkten beschrieben.

Bevor die Bearbeitung der nachfolgenden Parameter vorgenommen wird, sollten zunächst die in den Punkten **1 – 8** auf den Seiten 7 – 10 beschriebenen gemeinsamen Parameter eingestellt werden.

#### **9. Einstellen des Wertes für Kalibrierungspunkt 1.**

Wenn in Punkt **8** auf Seite 10 die Kalibrierungsart 'Totgewicht' gewählt wurde, ist der nächste, angezeigte Parameter 'Wert kal.p.1'. Dieser Parameter legt die bekannte Last auf der Waage für den tieferen Kalibrierungspunkt fest.

Drücken Sie auf  $+$ , um den Parameter 'Wert kal.p.1' anzeigen zu lassen.

$$
\leftarrow \longrightarrow \begin{matrix} \text{Wert kal.p.1} \\ \text{X.XX} \end{matrix} \quad \text{kg}
$$

Der angezeigte Parameterwert ist die Last auf der Waage, die bei der letzten Kalibrierung für den tieferen Kalibrierungspunkt eingestellt wurde, normalerweise Null (= unbelastete Waage).

Drücken Sie auf ENTER.

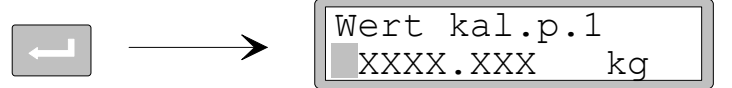

Der aktuelle Messwert der Waage, d. h. der Gewichtswert, mit dem die Waage zur Zeit belastet ist, wird angezeigt. Dabei erscheint ein Cursor und eine Dezimalstelle mehr als im Parameter 'Auflösung' eingestellt.

Prüfen Sie die Last auf der Waage (normalerweise unbelastet).

Drücken Sie noch einmal auf ENTER, um ein Bearbeiten zu ermöglichen.

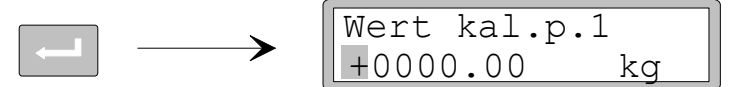

Dabei steht vor dem Wert ein Vorzeichen, und ein Cursor wird angezeigt. Der angezeigte Parameterwert ist der Wert der letzten Kalibrierung für Kalibrierungspunkt 1.

Der Parameterwert kann wie in Punkt 6 auf Seite 9 (numerischer Parameter) angegeben bearbeitet werden, so dass er der aktuellen Last auf der Waage (normalerweise Null) entspricht.

Drücken Sie 2 Sekunden lang auf ENTER.

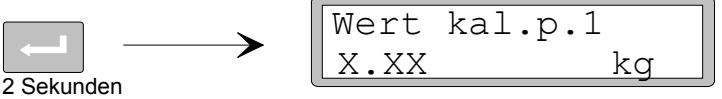

Dies schließt die Bearbeitung ab, und die Last, die für den unteren Kalibrierungspunkt eingestellt ist, wird ohne Cursor angezeigt.

#### **10. Einstellen des Wertes für Kalibrierungspunkt 2.**

Dieser Parameter legt die bekannte Last auf der Waage für den höheren Kalibrierungspunkt fest.

Drücken Sie auf +, um den Parameter 'Wert kal.p.2' anzeigen zu lassen.

$$
\begin{array}{c}\n\leftarrow \\
\leftarrow \\
\end{array}\n\qquad \qquad \begin{array}{c}\n\text{Wert kal.p.2} \\
\text{500.00} \\
\text{kg}\n\end{array}\n\right)
$$

Der angezeigte Parameterwert ist die Last auf der Waage, die bei der letzten Kalibrierung für den höheren Kalibrierungspunkt eingestellt wurde.

Drücken Sie auf ENTER.

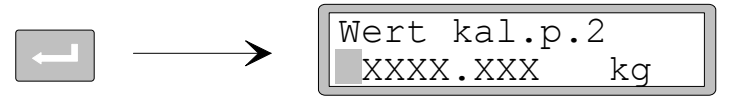

Der aktuelle Messwert der Waage, d. h. der Gewichtswert, mit dem die Waage zur Zeit belastet ist, wird angezeigt. Dabei erscheint ein Cursor und eine Dezimalstelle mehr als im Parameter 'Auflösung' eingestellt.

Belasten Sie die Waage mit bekannten Gewichten mit mindestens zwei Drittel ihrer Kapazität.

Drücken Sie noch einmal auf ENTER, um ein Bearbeiten zu ermöglichen.

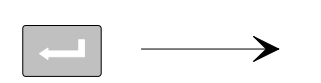

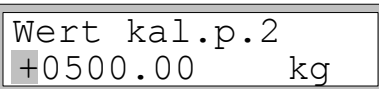

Der angezeigte Parameterwert ist der Wert der letzten Kalibrierung für Kalibrierungspunkt 2. Dabei steht vor dem Wert ein Vorzeichen, und ein Cursor wird angezeigt.

Der Parameterwert kann wie in Punkt **6** auf Seite 9 (numerischer Parameter) angegeben bearbeitet werden, so dass er der aktuellen Last der bekannten Gewichte auf der Waage entspricht.

Drücken Sie 2 Sekunden lang auf ENTER.

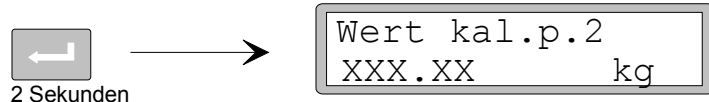

Dies schließt die Bearbeitung ab, und die Last, die für den höheren Kalibrierungspunkt eingestellt ist, wird ohne Cursor angezeigt.

#### **11. Ablesen des Messaufnehmersignals für Kalibrierungspunkt 1 (Nur Lesen).**

Beim Einbau eines Austauschinstruments zu einem späteren Zeitpunkt ist es von Vorteil, den Wert der Messaufnehmersignale an den beiden Kalibrierungspunkten zu kennen.

Drücken Sie auf + , um den Parameter 'Meßd.sign. p.1' anzeigen zu lassen.

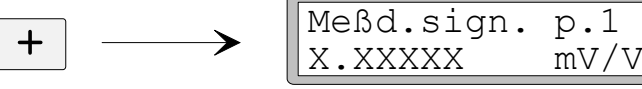

Notieren Sie den Wert des Signals in der Parameterliste für die Schnelleinstellung in Anhang 1.

#### **12. Ablesen des Messaufnehmersignals für Kalibrierungspunkt 2 (Nur Lesen).**

Drücken Sie auf + , um den Parameter 'Meßd.sign. p.2' anzeigen zu lassen.

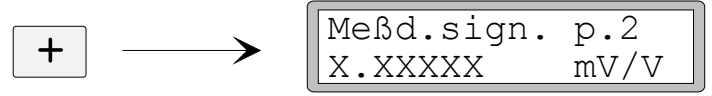

Notieren Sie den Wert des Signals in der Parameterliste für die Schnelleinstellung in Anhang 1.

#### **13. Einstellen der Waage auf Null.**

Dieser Parameter zeigt den Gewichtswert mit seiner aktuellen Einstellung an (aber mit einer Dezimalstelle mehr als in 'Auflösung' eingestellt). Hier können Sie den Gewichtswert der unbelasteten Waage auf 'Null' einstellen.

Drücken Sie auf +, um den Parameter 'Nullpunkt setzen' anzeigen zu lassen, und prüfen Sie, dass die Waage unbelastet ist.

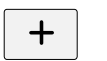

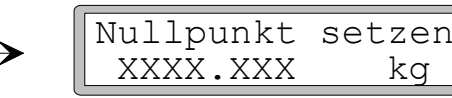

Drücken Sie auf ENTER, um den Parameterwert auf Null einzustellen.

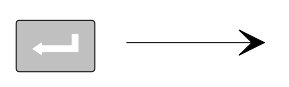

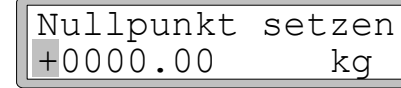

Der Wert wird auf Null gesetzt. Vor dem Wert erscheint ein Vorzeichen und ein blinkender Cursor.

Drücken Sie 2 Sekunden lang auf ENTER.

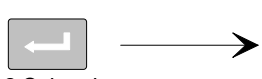

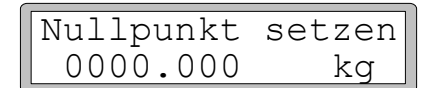

2 Sekunden

Der Cursor verschwindet, und die Nulleinstellung ist angenommen.

#### **14. Ablesen der Nullpunktsverschiebung.**

Beim Einbau eines Austauschinstruments zu einem späteren Zeitpunkt ist es von Vorteil, den Gesamtwert der Nullpunktverschiebung der Waage zu kennen.

Drücken Sie auf + , um den Parameter 'Nullp.verscheib.' anzeigen zu lassen.

$$
\boxed{\color{blue}+} \color{black}-
$$

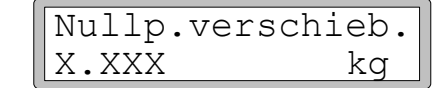

Notieren Sie den Wert der Nullpunktverschiebung in der Parameterliste für die Schnelleinstellung in Anhang 1.

#### **15. Beenden der 'Schnelleinstellung'.**

Drücken Sie auf ESCAPE.

Daraufhin wird der Text 'Hauptmenü Verlasse Set-up' angezeigt.

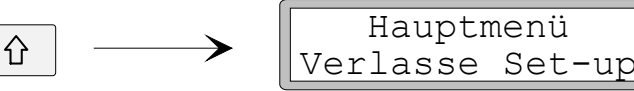

#### **16. Speichern der Änderungen.**

Bevor Sie die 'Schnelleinstellung' verlassen, sollten die neuen Parameterwerte gespeichert werden, d. h. in einen bestimmten Speicher des Instruments kopiert werden.

Es besteht auch die Möglichkeit, die neuen Werte zu verwerfen. In diesem Fall nehmen alle Parameter die Werte an, die sie vor dem Start der 'Schnelleinstellung' hatten.

Drücken Sie auf ENTER, um das dargestellte Untermenü anzeigen zu lassen.

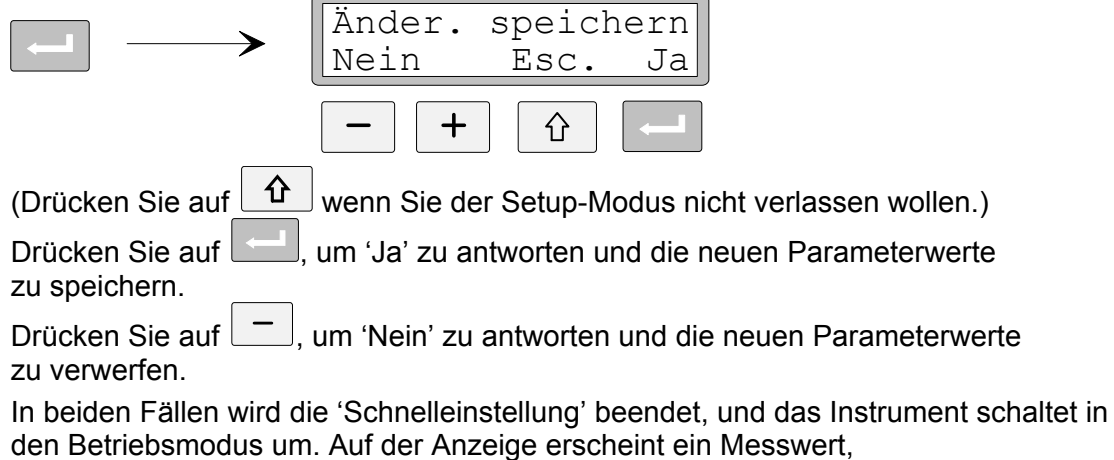

der von der jeweiligen Last und den aktiven Parameterwerten abhängt.

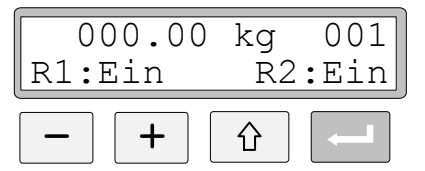

Die Waage ist jetzt betriebsbereit.

## **Parameterübersicht**

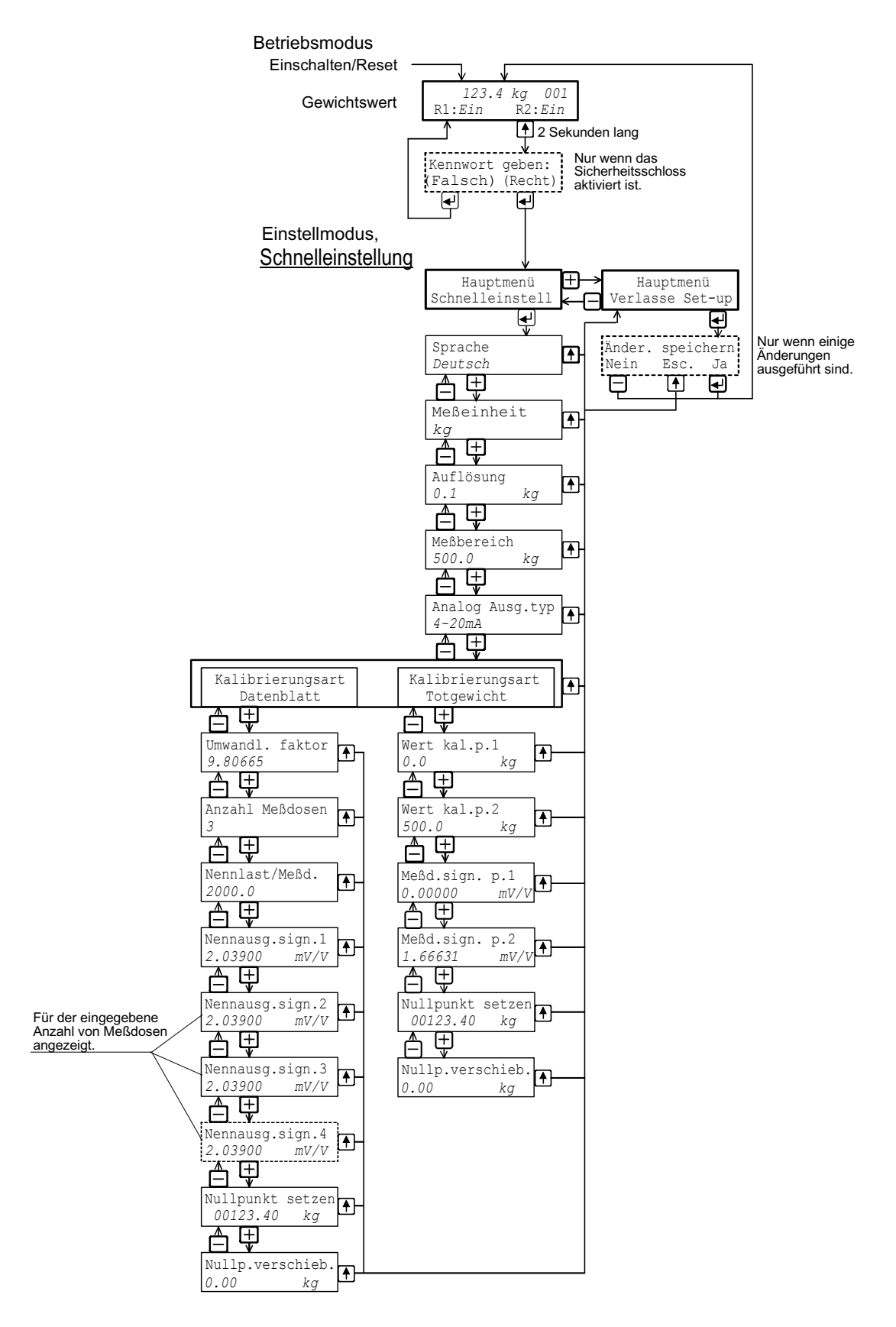

*Das Diagramm zeigt die Parameter der 'Schnelleinstellung' und die Verwendung der Funktionstasten zur Anzeige dieser Parameter.* 

## Parameterliste der Schnelleinstellung

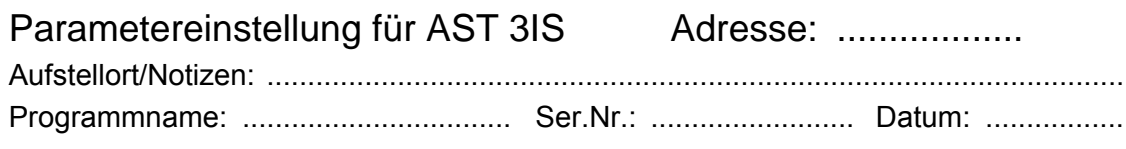

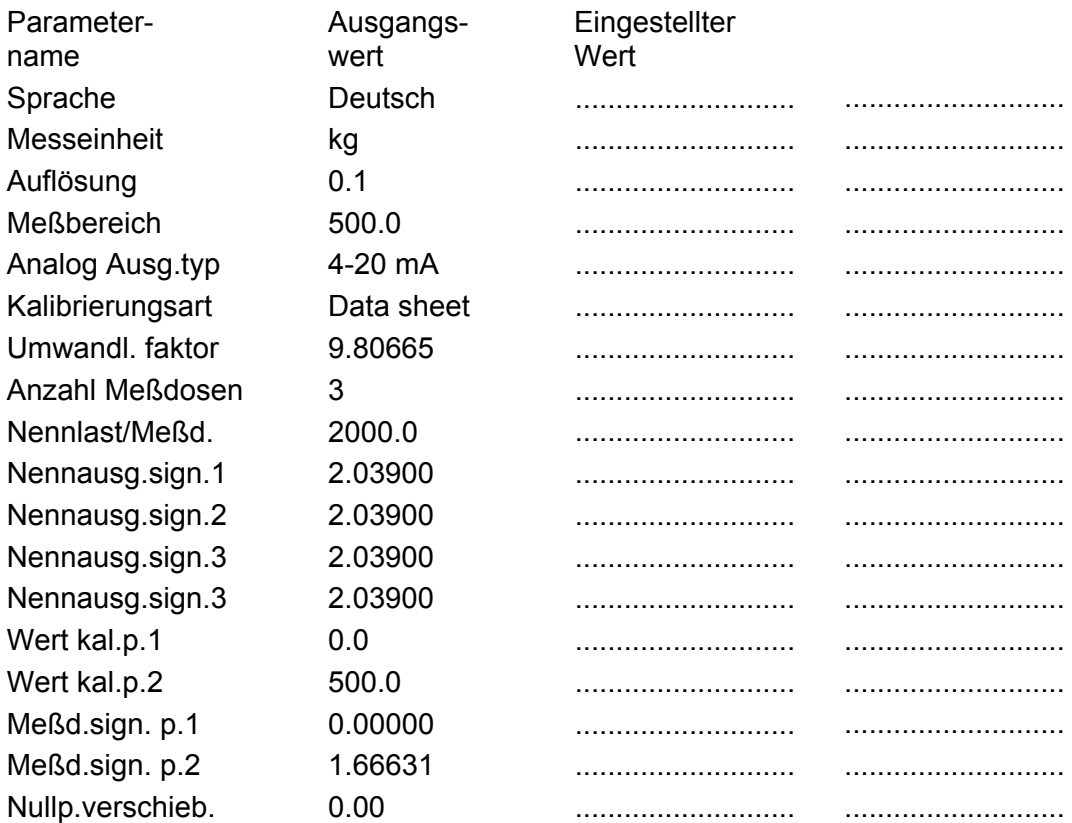

Anhang 1 Parameterliste der Schnelleinstellung.

*Bedienungsanleitung, Schnellinstallation* 

Dokumente 35170 Artikel 600 655 R3 © Vishay Nobel AB, 2011-06-27 *Technische Angaben und Abbildungen unverbindlich. Änderungen vorbehalten.* 

Vishay Nobel AB Box 423, SE-691 27 Karlskoga, Sweden Phone +46 586 63000 · Fax +46 586 63099 pw.se@vishaypg.com www.weighingsolutions.com